## How To Download Free Dakiki Media For The First Time

1 - Select "View Event Without Media".

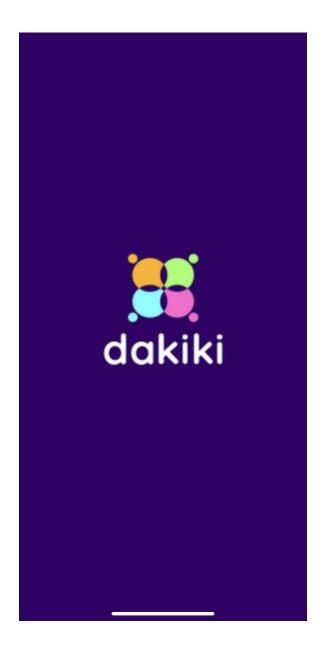

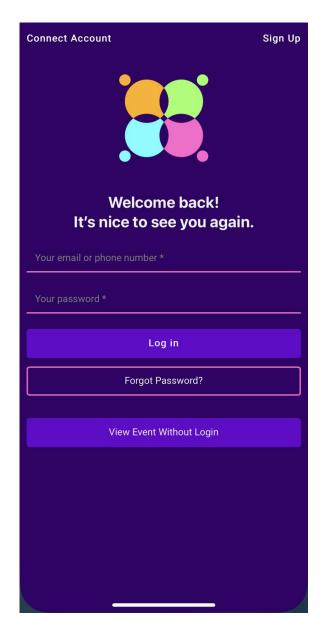

- 2 Select "Search Media by Dancers" for the correct event.
- 3 Select the "+" symbol at the top right screen to add the dancer.

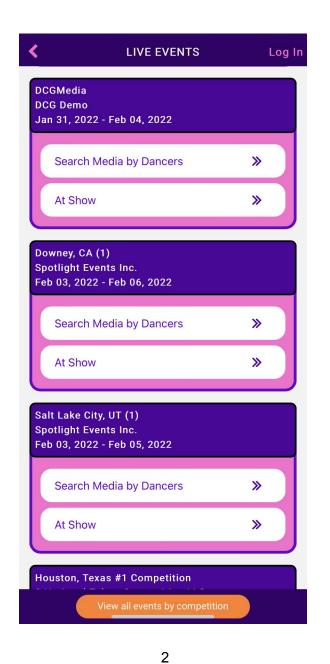

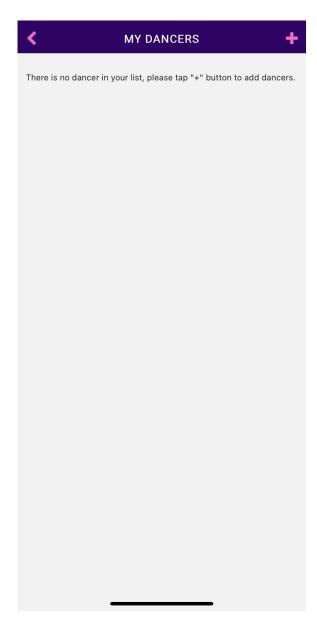

- 4 Fill in the dancer's information.
- 5 Select the dancer's routine and the "Continue" button.

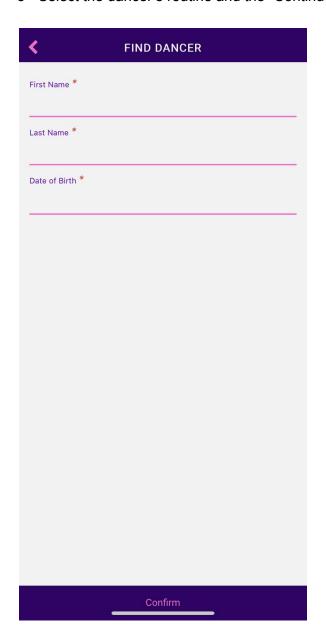

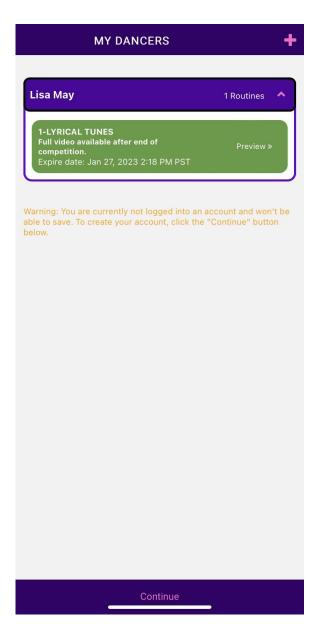

- 6 Fill in your information and select the "Confirm Button".
- 7 Choose the routine and select the "Download" button.

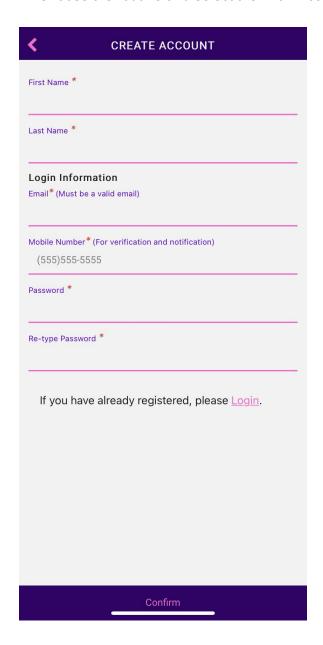

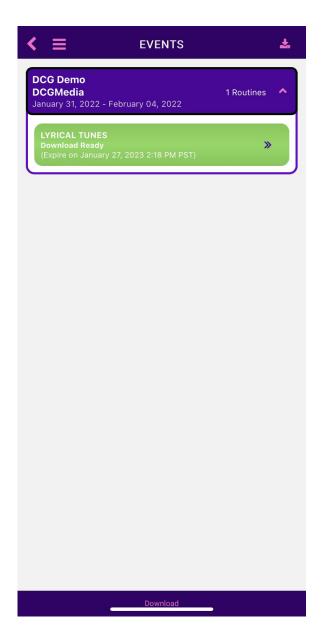

- 8 Choose the routine to download and select the "Download # Routines" button (# means the total number of routines"
- 9 Select "Yes" to confirm.

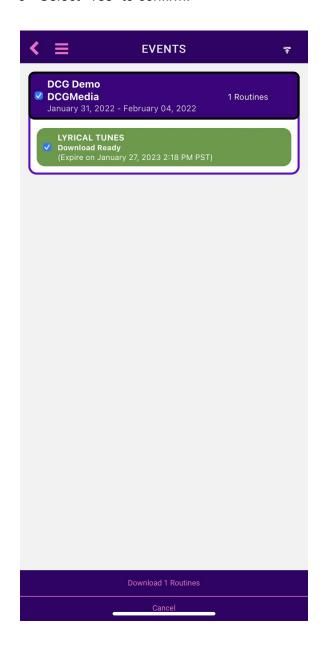

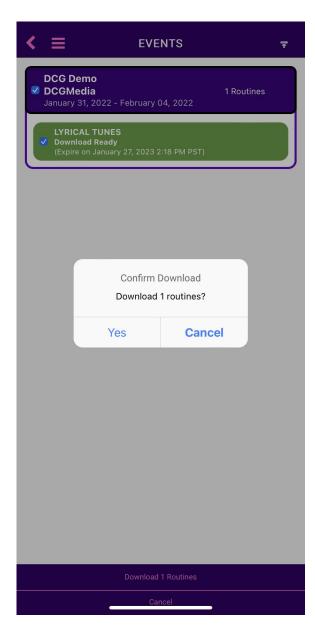

- 10 Downloading process begins
- 11 Download is complete and displays total number of media downloaded.

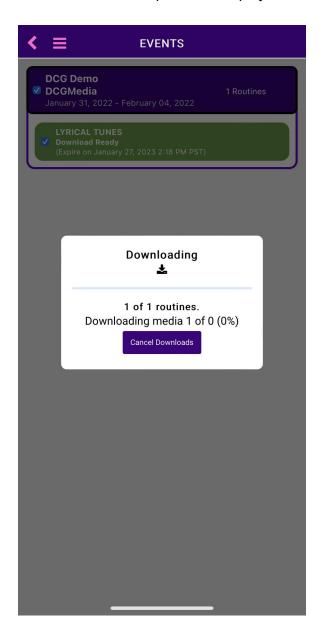

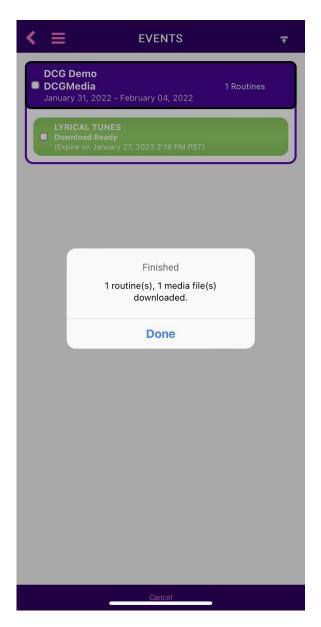

Note: Your mobile device may ask you for permission from Dakiki to access the mobile's photo library. Accepting the permission will allow you to store the photos on your device.